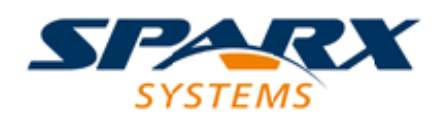

## **ENTERPRISE ARCHITECT**

**User Guide Series**

# **A Tutorial Modeling Session**

Author: Sparx Systems Date: 10/11/2023 Version: 16.1

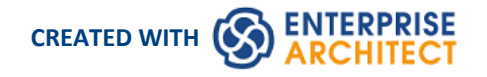

# **Table of Contents**

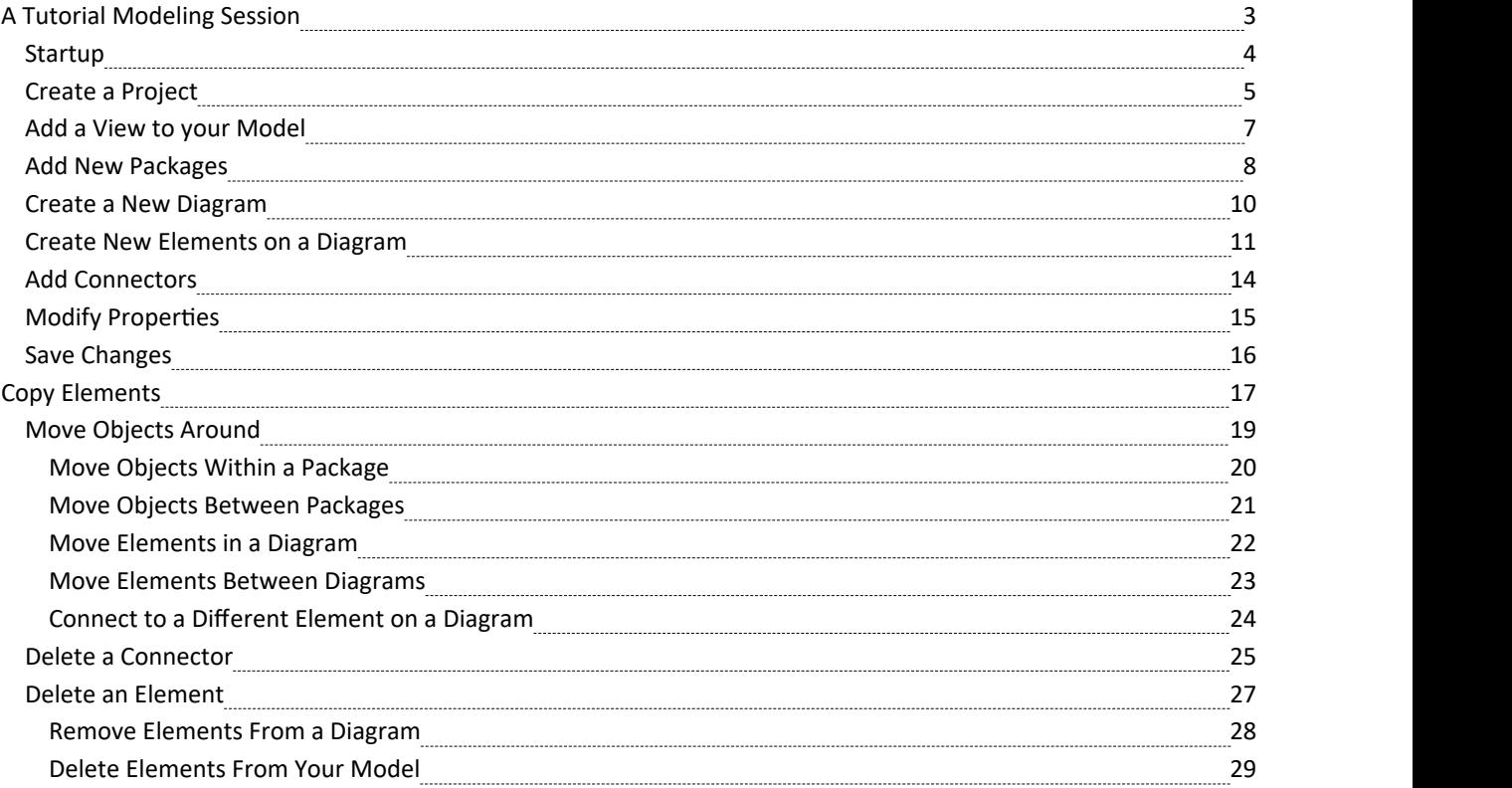

# **A Tutorial Modeling Session**

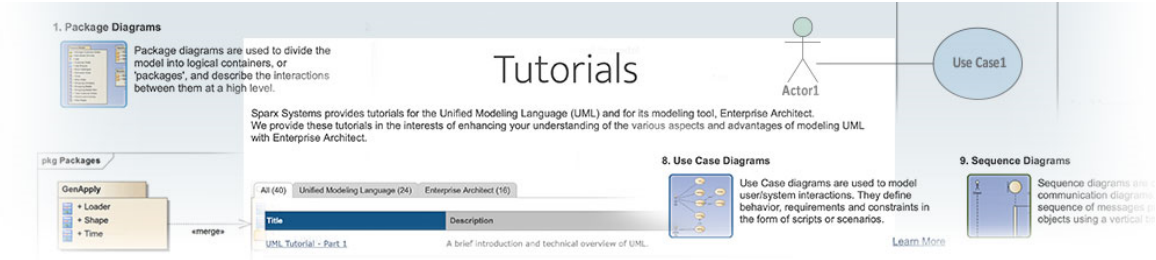

#### Welcome to Enterprise Architect!

This quick-start tutorial helps you get up to speed with Enterprise Architect.

As you read through this tutorial, it is recommended that you have Enterprise Architect open so that you can try out the tasks described. By the end you should be able to begin modeling your own business/software projects with Enterprise Architect.

Throughout the descriptions there are hyperlinks to more detailed information on a range of topics.

#### **Basic Tasks**

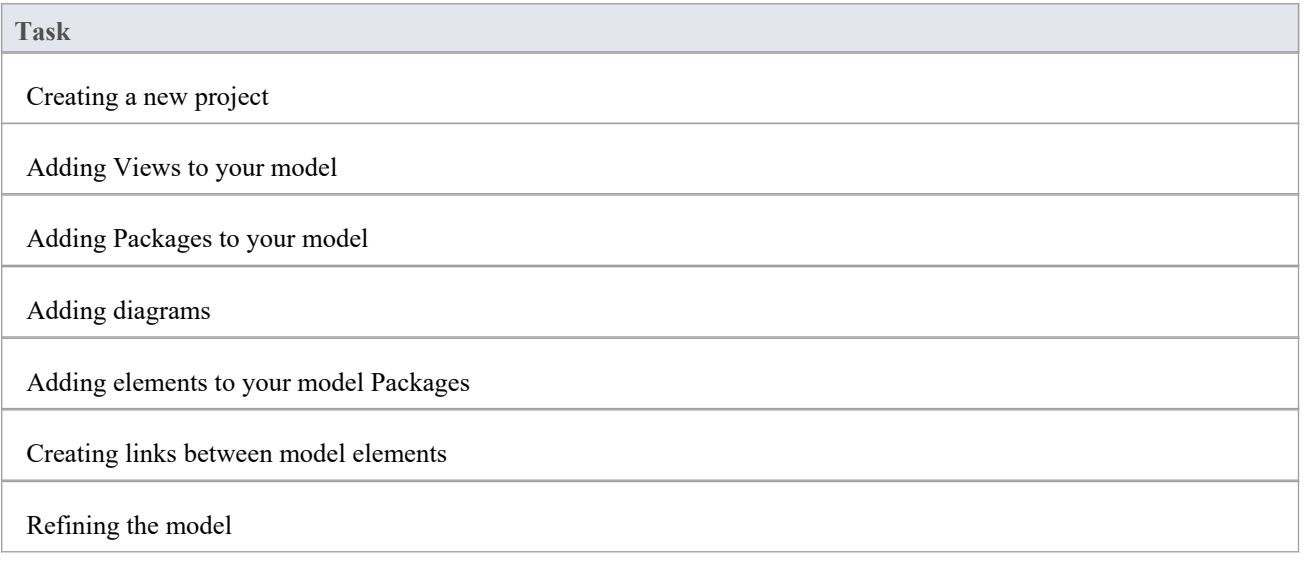

# **Startup**

When you install Enterprise Architect on your system, two items are created:

- An Enterprise Architect icon on your Windows desktop
- A new program folder called Enterprise Architect <version number> in your Windows 'Start > All Programs' menu; this folder contains the execution option 'Enterprise Architect'

You can start Enterprise Architect by clicking on either of these objects. After a short pause, the Start Page displays, from which you can:

- · Open a project file (.eap file, .eapx file, .qea file, .qeax file or .feap file)
- · Create a new project (.eap file, .eapx file, .qea file, .qeax file or .feap file)
- Connect to a DBMS repository (Corporate and extended editions)
- Connect to a project via the Cloud (Corporate and extended editions)
- Return directly to one of the projects you most recently opened
- Open one of a number of Portals to a set of facilities that support an area of work in Enterprise Architect

- If you changed the default system folder name during installation, the Enterprise Architect <version number> folder in the 'All Programs' menu will have the name you provided
- · By default, when you install Enterprise Architect, an empty 'starter' project called EABase.qea is installed, as well as an example project named EAExample.qea; we recommend that new users select the EAExample file and explore it in some detail while they become familiar with UML and software engineering using Enterprise Architect

# **Create a Project**

A project is a single file or repository-based store for one or more models. The first step in getting started with Enterprise Architect is to either open an existing project, or create a new one.

In this example you:

- Create a new file-based project
- · Add a template-based model to kick-start your modeling

Once your new project has been created you:

- Have a simple Use Case model to explore and tailor to your requirements
- Can re-open your project at any time by double-clicking on it in a file browser
- Can see it in the 'Recent' list on the Start Page

#### **Create a New Project**

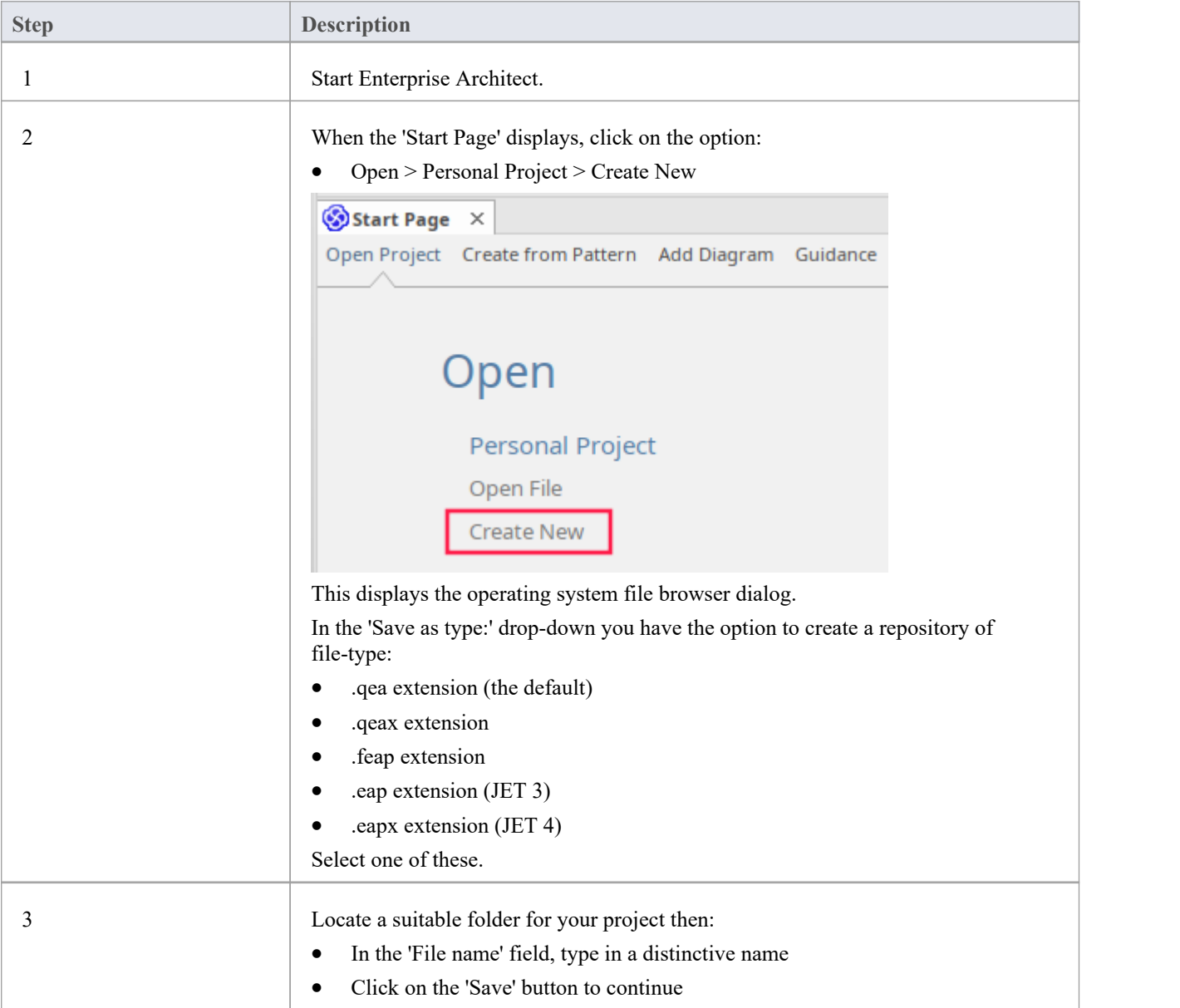

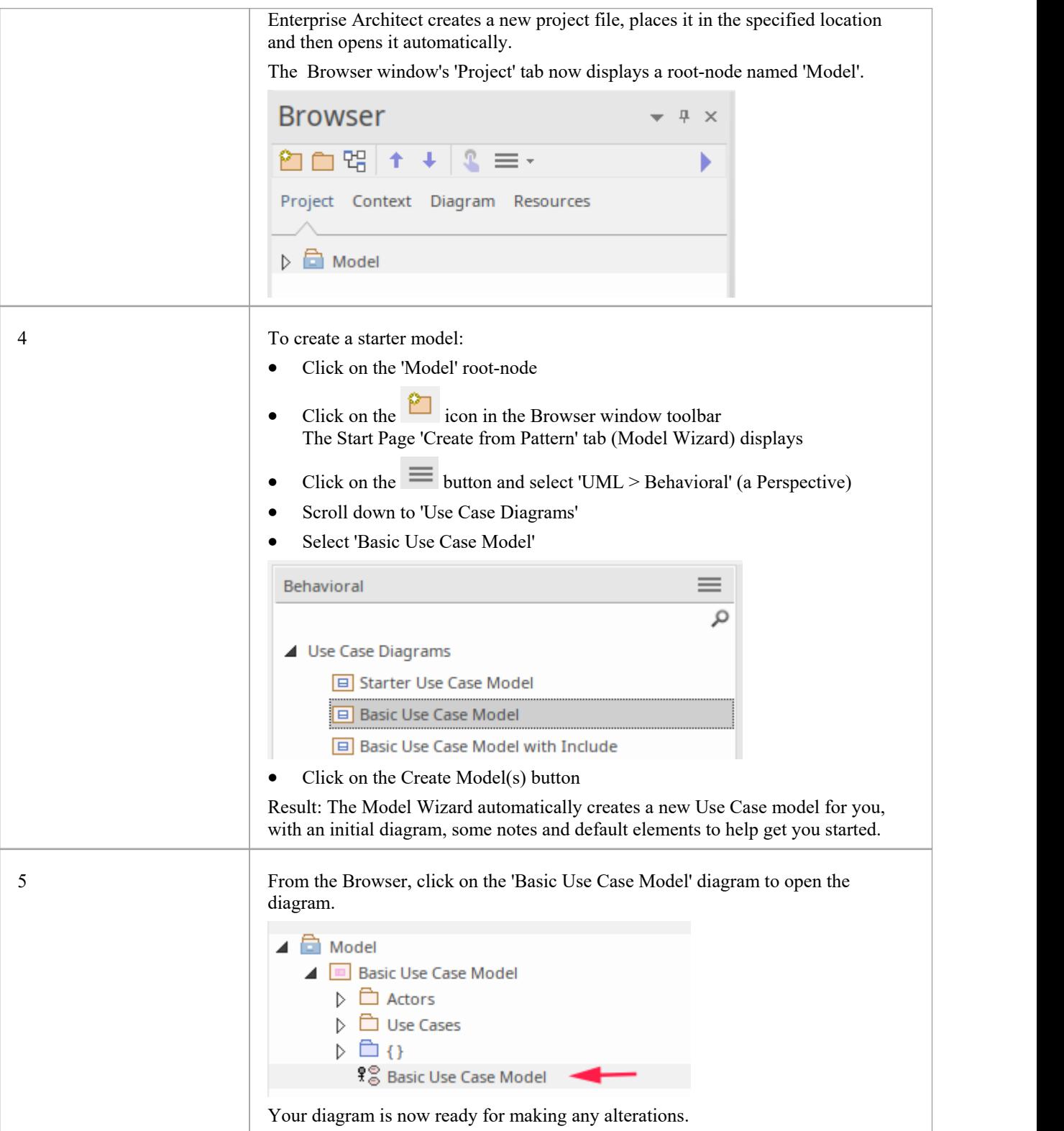

# **Add a View to your Model**

A View is a top level Package within a model. It can be categorized by purpose, such as Use Case View, Component View or Deployment View, the purpose being indicated by using different types of icon. Views are used to add an optional level of grouping of Packages, diagrams and elements - the building blocks of your model.

### **Add a View**

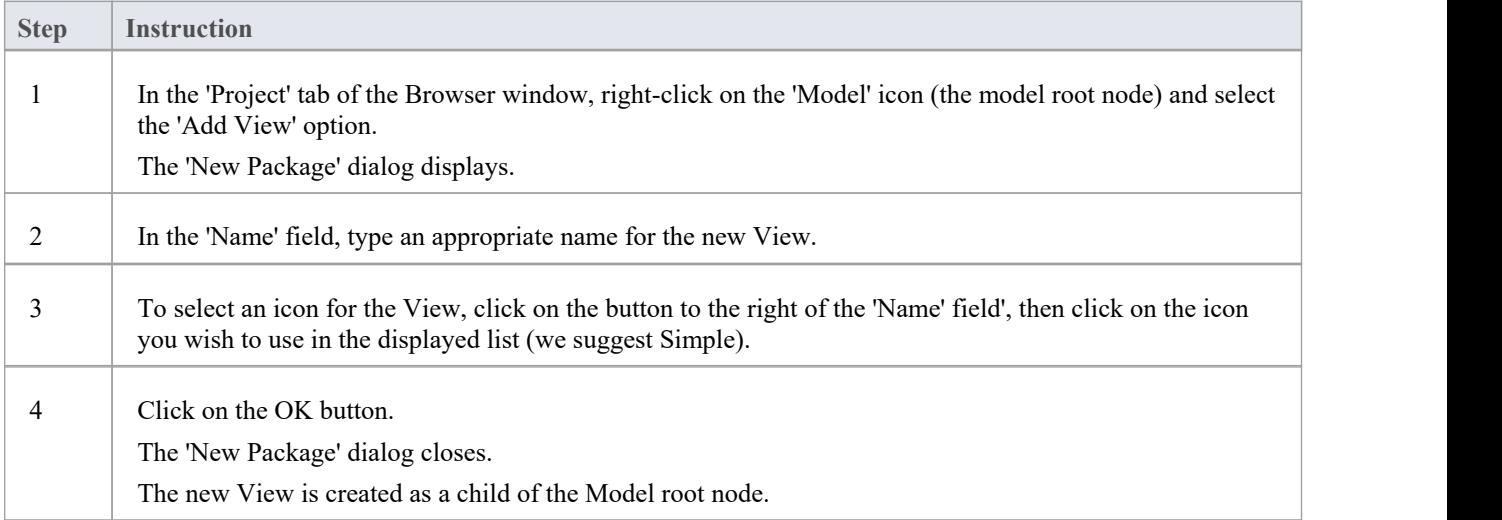

### **Notes**

There are six types of View, which represent conventional ways of categorizing the purpose of a Model View; these types of View represent different structural or behavioral aspects of the same model

# **Add New Packages**

A Package is acontainer of model elements, and is represented in the Browser window as a 'folder' icon.

- · A Package holds the model building blocks, such as diagrams, elements and other Packages
- To begin developing your model, you create an initial Package to hold your first diagrams and model structures

#### **Access**

There are numerous ways in which you can add a Package to your model. Start by selecting the parent Package (or View or Root node) in the Browser window.

Then choose any of the methods outlined here.

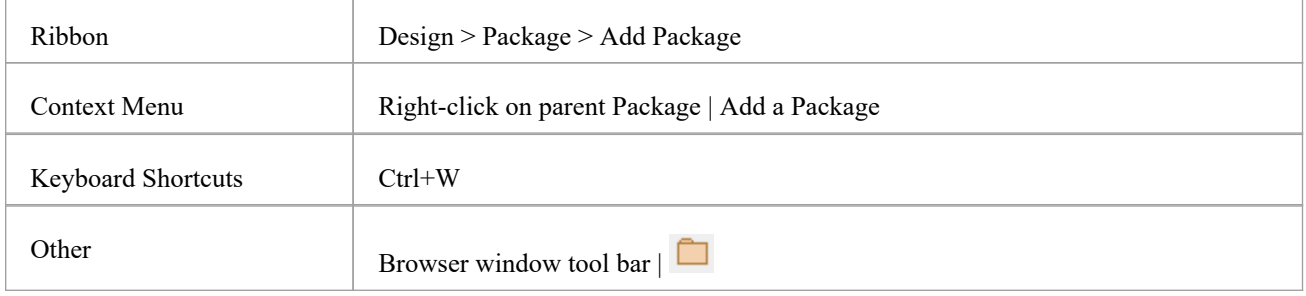

### **Add a Package to your model**

On the 'New Package' dialog, complete the fields as instructed.

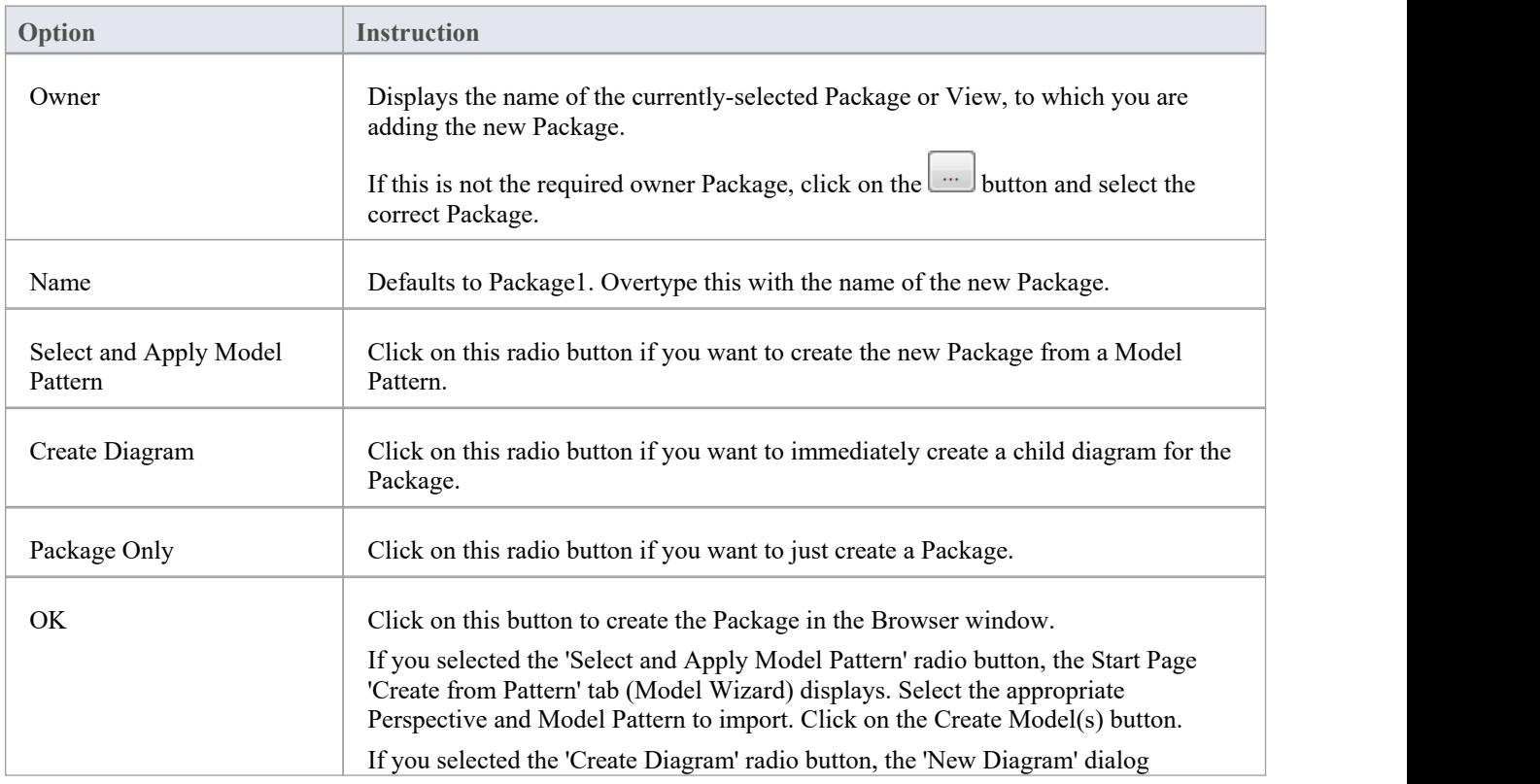

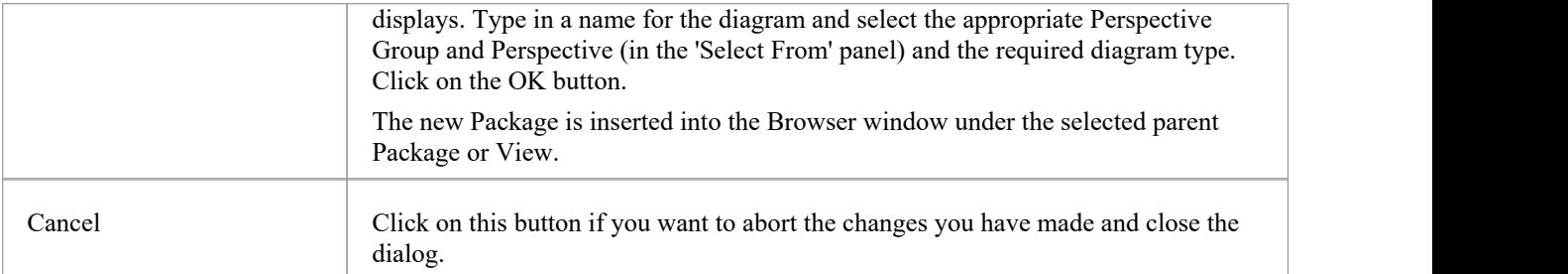

# **Create a New Diagram**

A diagram is a visual representation of the elements of your model and:

- Their attributes and characteristics
- · How they are connected and/or interact with each other

Different diagram types show different aspects of the model and the relationships between elements.

### **Add new diagrams to your model**

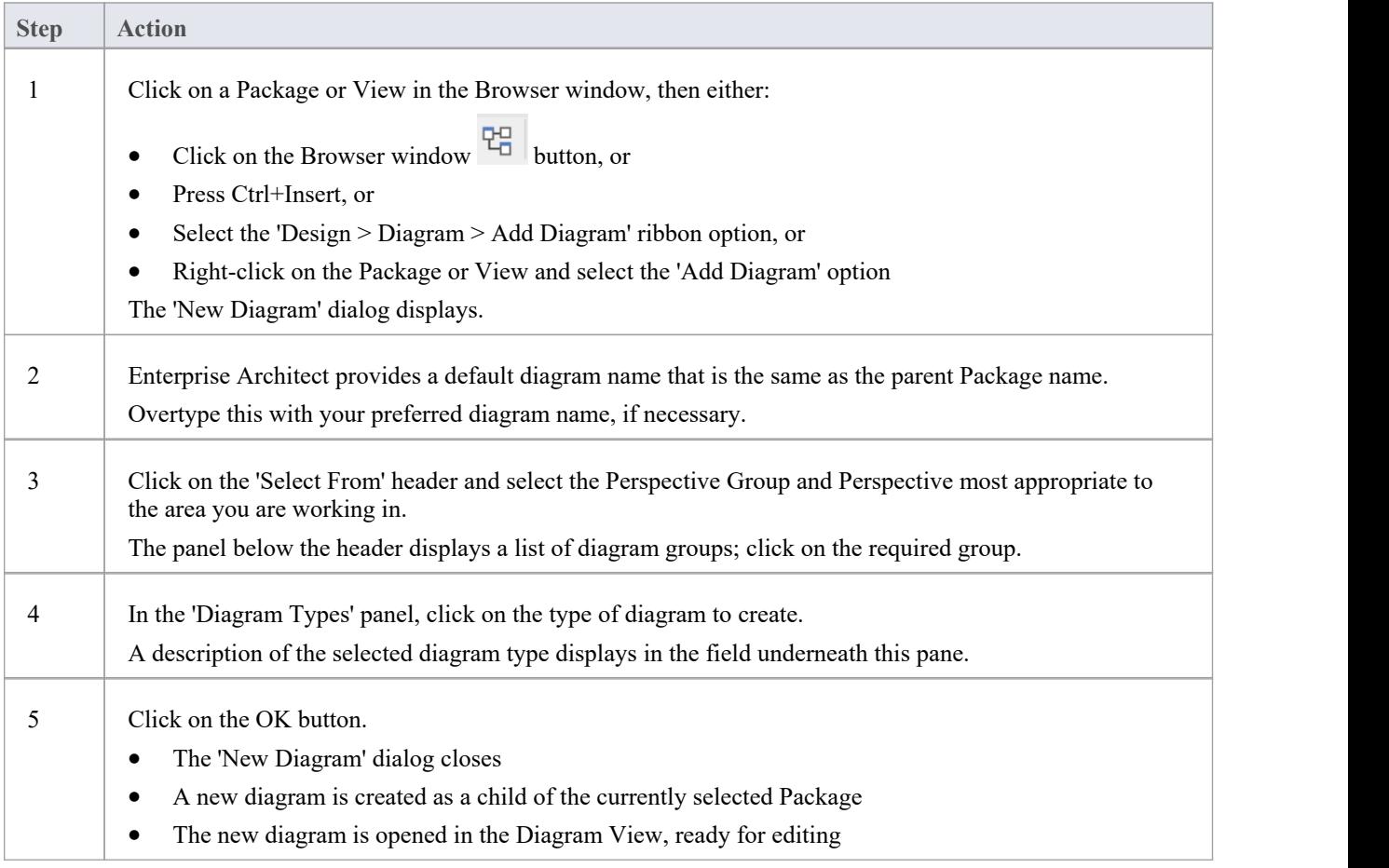

#### **Notes**

When you create a Package, if you leave the 'Create Diagram' option selected, the 'New Diagram' dialog displays automatically

# **Create New Elements on a Diagram**

Models are constructed from elements, each of which has its own meaning, rules and notation. Generally, when you create a new element in your model you want to use that element on a diagram. The simplest way to do this is to create the element directly on the diagram. In this procedure, we will use a Requirement element as the example.

#### **Create a new element on a diagram in your model**

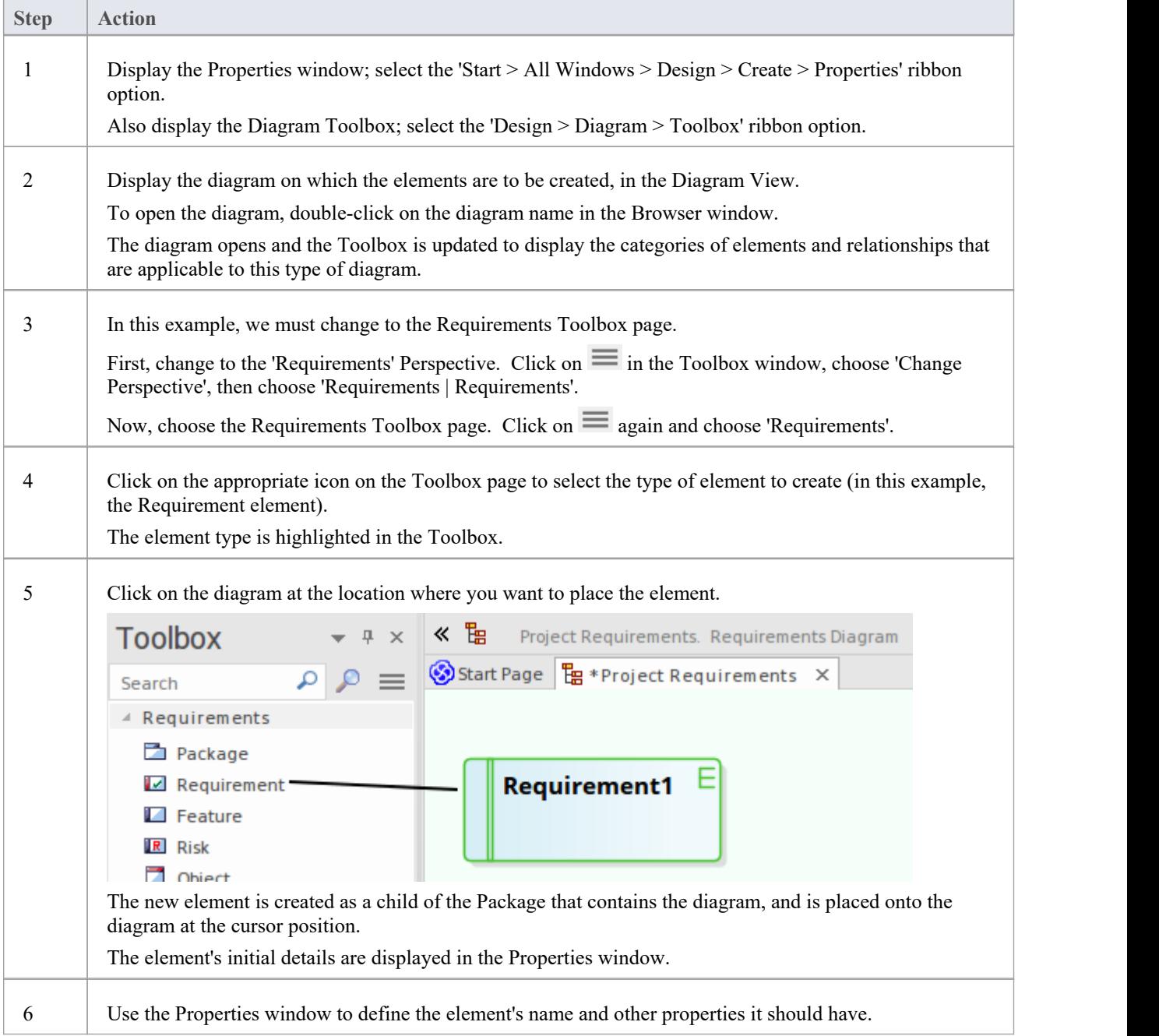

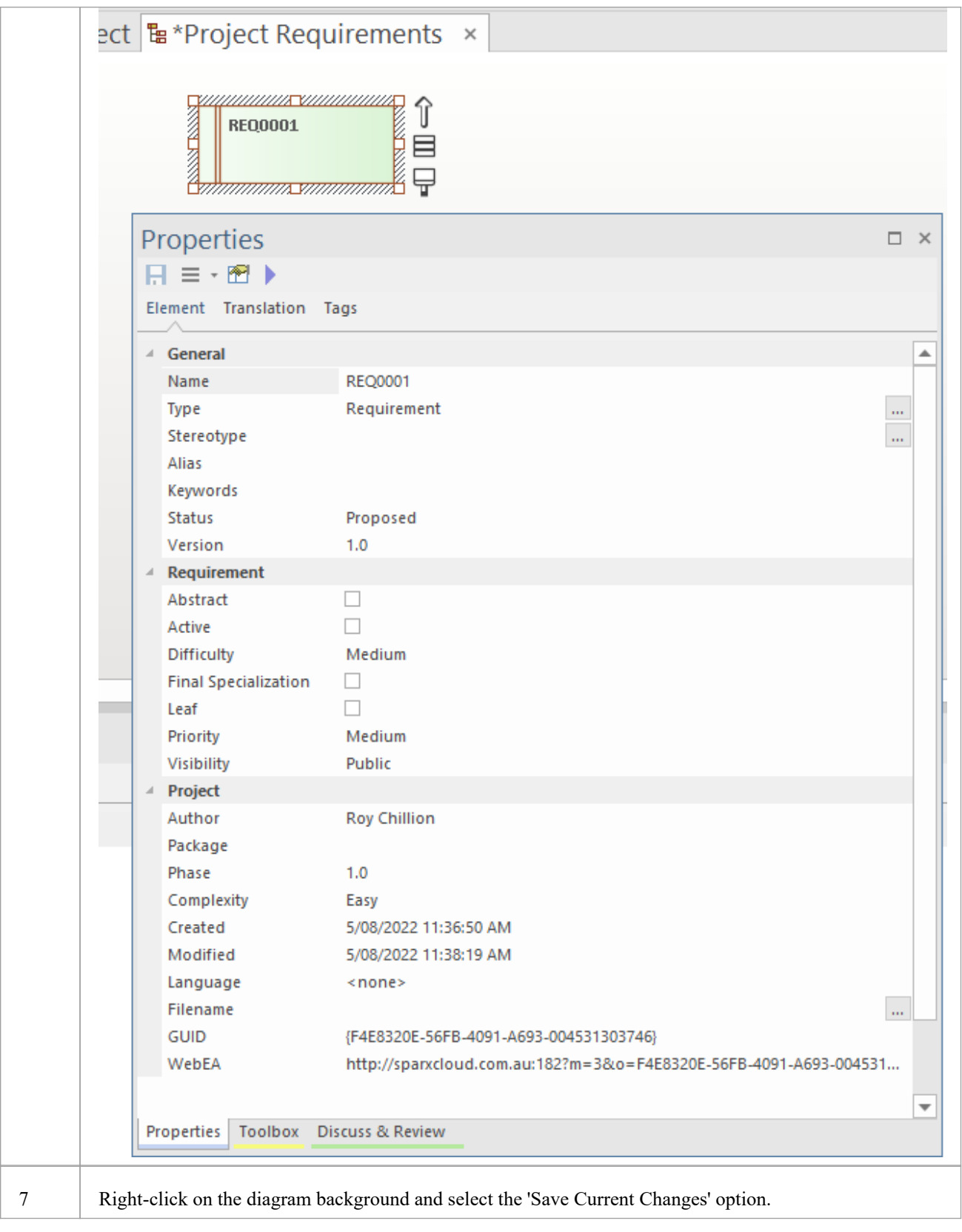

- You can also drag or paste existing elements onto a diagram from the Browser window
- If you are creating several elements of one type, after creating the first just press the Shift+F3 keys or Ctrl+click to create the next element of that type
- You can also create elements using shortcuts to the main facilities of the Toolbox, using the 'Toolbox Shortcut' menu; to display this menu press the Insert key or Spacebar, or hold the left mouse button and click the right mouse button (the 'Toolbox Shortcut' menu that is displayed corresponds to the currently selected Toolbox page)

# **Add Connectors**

Connectors define specific relationships between specific elements, so you usually create them directly on the diagram by dragging the required relationship type from the Diagram Toolbox. As for elements, the Toolbox automatically presents the connector or relationship types appropriate to the type of diagram currently displayed.

### **Define a relationship between two model elements on a diagram**

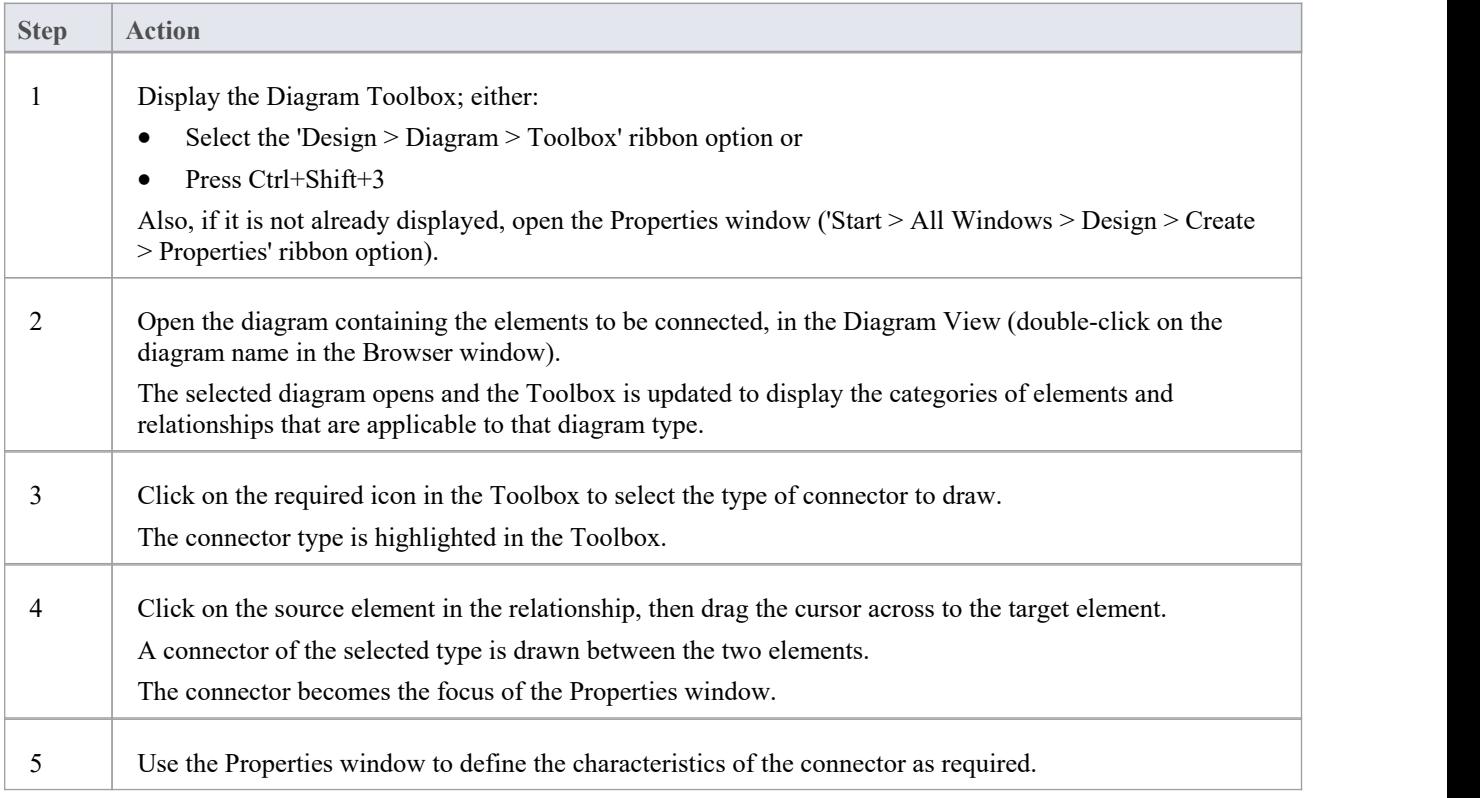

- If you are creating several connectors of one type, after creating the first press the F3 key then click and drag from the source element to the target
- · As you drag a connector path, you can press the Shift key to create a bend in the connector; if necessary, you can put several bends in the connector line, pressing the Shift key every time you want to change direction
- · To roll back the bends, keep holding the left mouse button down and press the Backspace key as many times as is necessary
- · To find out more about the type of connector you have dragged on to a diagram, right-click on the connector and select the 'Type Information' option, which displays a Help page on the connector type

# **Modify Properties**

When you create an element and connect it to another element, you usually have to define various characteristics of both the element and the connector to identify the purpose and function they represent. You do this using the Properties window.

When you create elements, Enterprise Architect automatically names and numbers them by type - for example, Class1, Class2 - so you should at least change the 'Name' field to more easily identify each element. Enterprise Architect does not automatically name connectors, but for many connector types you can provide a name that describes the purpose of the connection.

### **Modify the characteristics of a model element or connector**

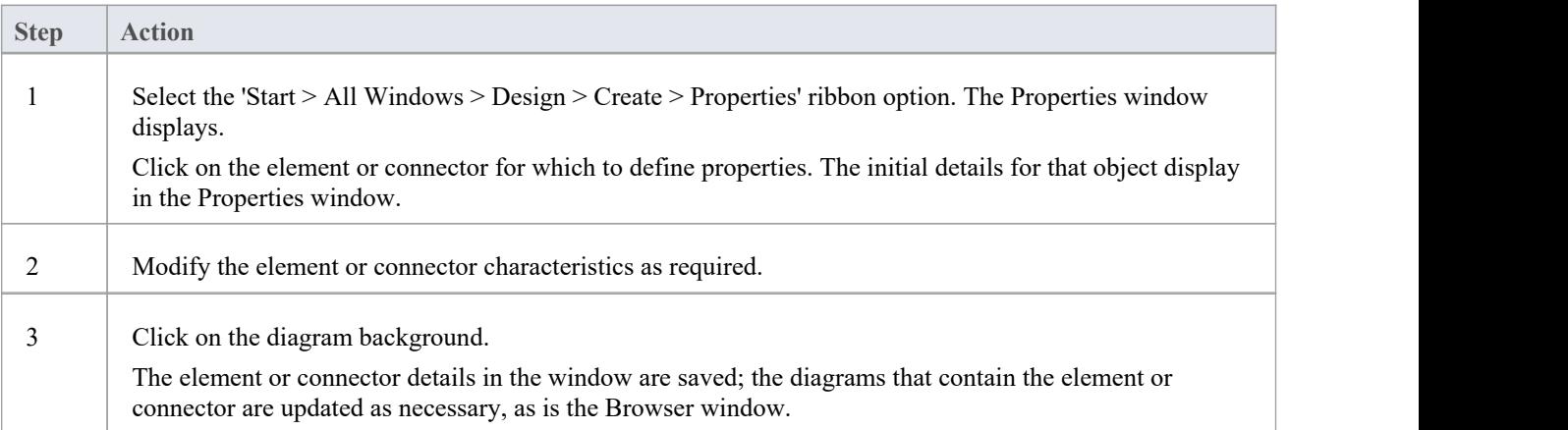

- You can also modify the properties of an element or connector using the 'Properties' dialog, which is specific to the selected object; select:
	- For an element, the 'Design > Element > Editors > Properties Dialog' ribbon option or
	- For a connector, right-click on the connector and select the 'Properties' menu option
- On the 'Properties' dialog, click on the OK button to save the changes and close the dialog

# **Save Changes**

Throughout much of yourwork in Enterprise Architect, any changes you make are automatically saved when you close the dialog (data entry window) on which you made the changes.In some cases the dialog contains a Save button or Apply button, which you can click on to save your changes and then keep working on the dialog.

### **If there is no specific dialog**

If there is no work dialog, such as when you create a diagram, you can save yourwork by:

- Pressing the Ctrl+S keyboard keys, or
- Right-clicking on the diagram and selecting the 'Save Current Changes' menu option

Often, Enterprise Architect does not let you close a screen without confirming that you want to save ordiscard your changes. You can also save yourdiagram changes automatically, by selecting the 'Auto Save Changes'checkbox on the 'Diagram Behavior' page of the 'Preferences' dialog.

# **Copy Elements**

You can quickly and easily duplicate one or more elements, with their child elements and diagrams, under other elements or Packages. You can insert a copy of an element under one or more other elements or Packages, in the same project file or any other project file.

It is not possible to duplicate an element on the *same* diagram, but you can generate representations of the element at the ends ofconnectors, called virtual connector ends. See the *Virtual Connector Ends - Represent One Element Several Times on a Diagram* Help topic.

### **Operations**

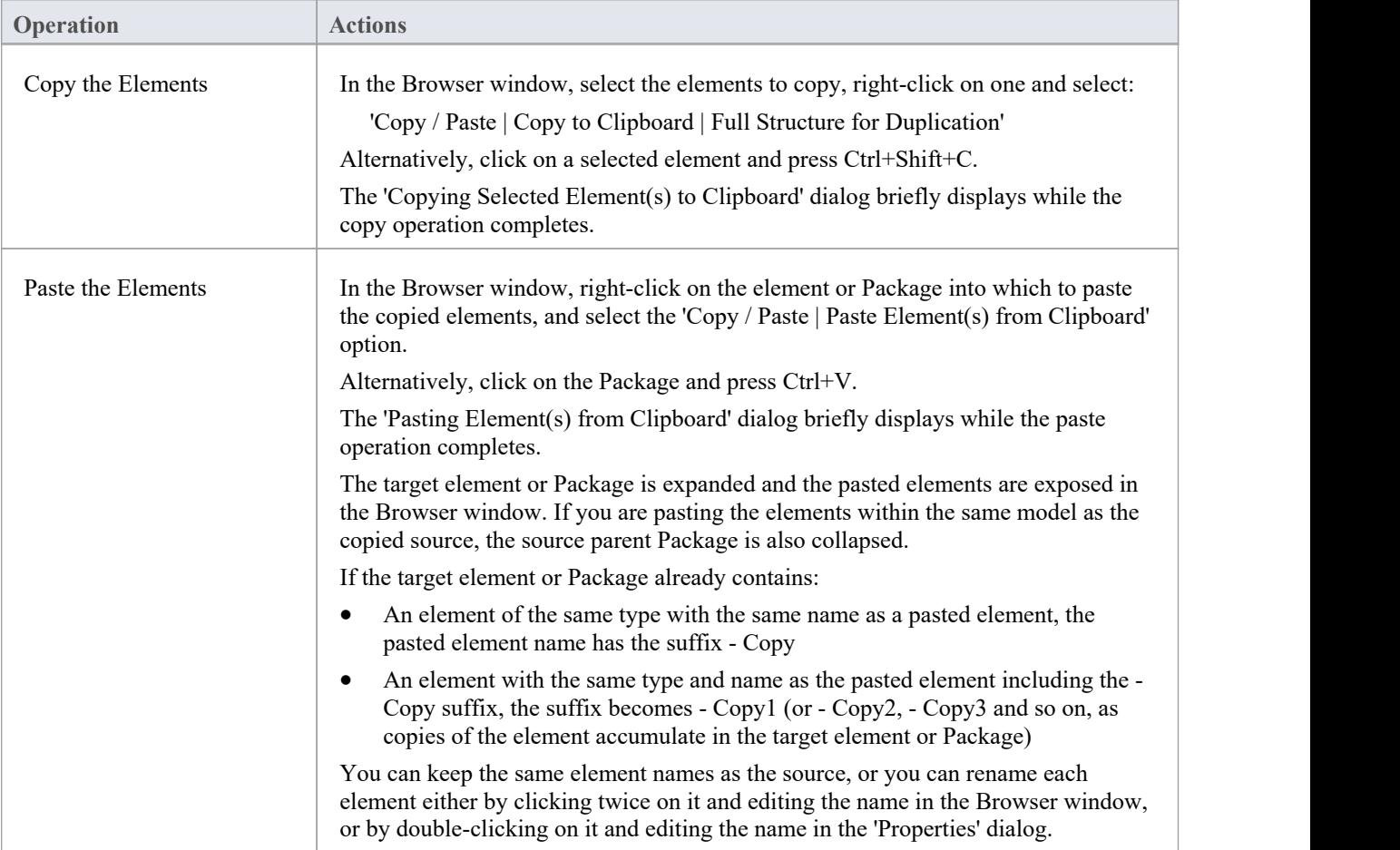

- If you want to copy any elements to paste under another element, the target element must be capable of receiving the child elements; for example, you cannot paste a Class element as a child of a Port
- A copy of an element does not have the external cross references of the source element; that is:
	- if one element is copied it has no connectors
	- if more than one element is copied, only the connectors between the copied elements are retained
	- however, if those elements come from a Sequence or Communication diagram and the diagram

itself is not copied, the message connectors between the copied elements are not retained

· You cannot paste an element into an element or Package that is locked by another user or that is checked in; the 'Paste...' option is grayed out in the context menu

# **Move Objects Around**

You have created a project containing Packages, diagrams and elements, and you have connected the elements. How do you change where things are?

### **Move diagrams, elements and connectors**

#### **Task**

Change the Browser window list order - re-arrange the order of items in the Browser window

Move elements between Packages - move diagrams, elements and child Packages from one parent Package to another

Move elements on a diagram - re-arrange the position of diagram elements

Move elements between diagrams - cut an element from one diagram and paste it onto another

Move connectors on a diagram - re-link a source element to a different target element

# **Move Objects Within a Package**

In the Browser window, the contents of a Package are listed in the order: diagrams, child Packages, elements.

- Elements are further arranged in order of type (but see Notes)
- Within a type, components are initially listed in alphabetical or numerical order
- You can change the order in which items are listed within their groups

### **Adjust the order in which items are listed in the Browser Window**

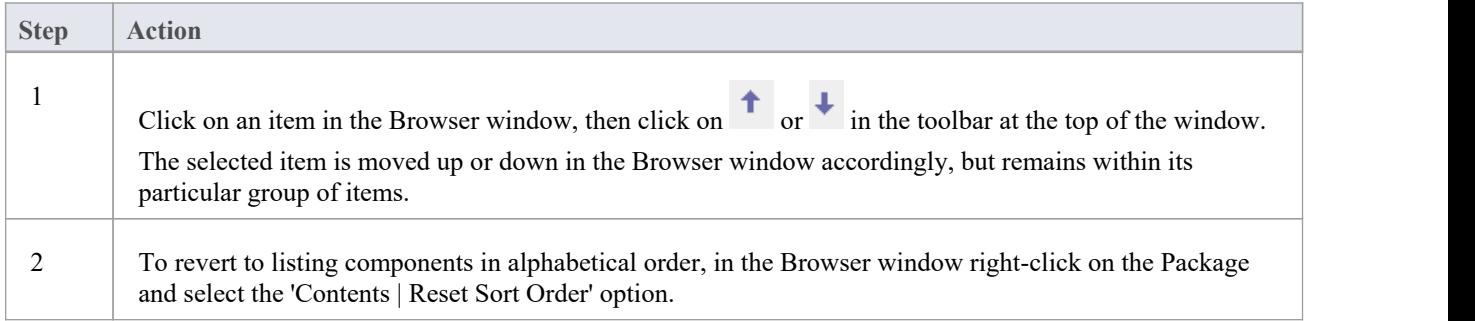

#### **Notes**

You can re-arrange elements in your preferred sequence regardless of type, by selecting the 'Allow Free Sorting' checkbox on the 'General' page of the 'Preferences' dialog

# **Move Objects Between Packages**

When creating the various diagrams, elements and Packages that make up your model, at some point you might create one of these objects under the wrong parent Package. It is quite simple to relocate a model object from one Package to another, either to a higher level Package, a lower level Package or a different Package at the same level.

### **Move objects between Packages**

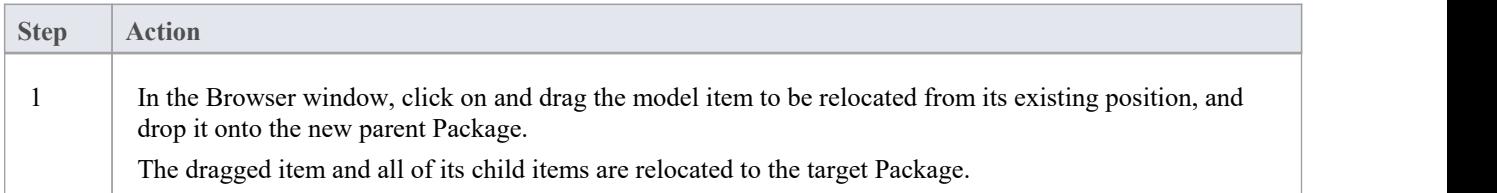

- Moving elements in the Browser window does not affect the use of elements in diagrams
- Moving an element or Package has no effect on any relationships that the element, Package, or elements within the Package have
- Moving a diagram generally does not affect the location of elements in Packages

# **Move Elements in a Diagram**

To improve the understanding of a diagram or to simply improve the presentation, you might want to adjust the position of the elements on your diagram.

### **For coarse adjustments**

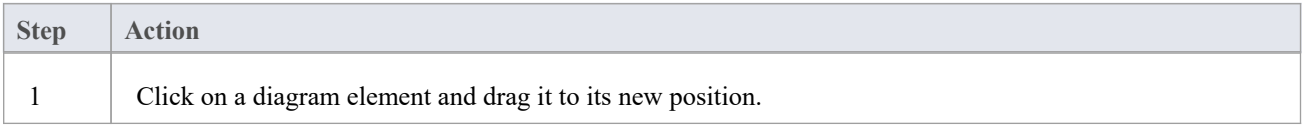

### **For fine adjustments**

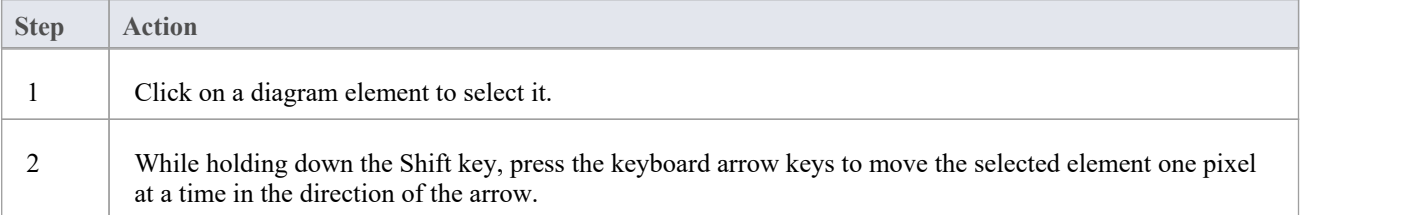

# **Move Elements Between Diagrams**

If an element is present in one diagram but actually belongs in another, you can simply move the element from the first diagram into the second.You can also cut multiple elements from one diagram and paste them into another. When you cut elements from a diagram, the elements are held on the clipboard but are not cleared from the source diagram until they are specifically pasted into the target diagram. A moved element is not affected in any other way.

#### **Access**

Open the diagrams:

- Containing the element(s) to be moved, and
- Into which the elements $(s)$  will be moved

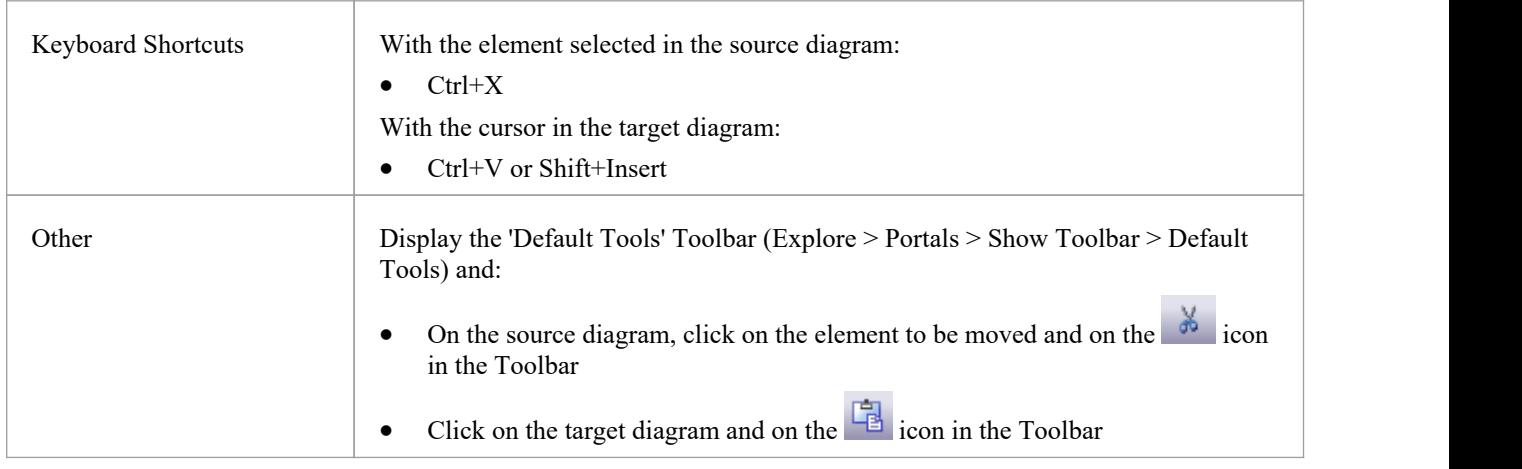

#### **Notes**

By selecting more than one element at a time, you can move multiple elements in the same operation

# **Connect to a Different Element on a Diagram**

When creating connectors in your diagrams, at some point you might connect the wrong pair of elements. Enterprise Architect provides a simple method to help you to move the end of a connector from one element to another; that is:

- Change the source element of a connector from the current element to another, or
- Change the target element of a connector from the current element to another

### **Change a connected element**

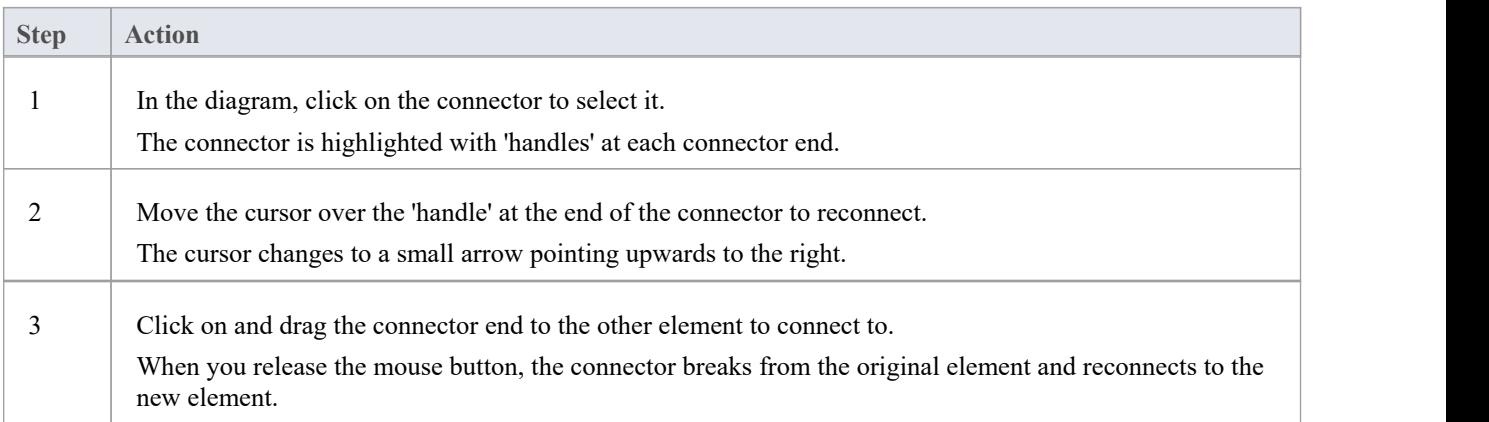

#### **Notes**

· You can also tidy up a connection by dragging the end of the connector to a better position on the edge of the element, or move both ends at once by dragging the middle of the connector

# **Delete a Connector**

It is possible to hide a connector on a diagram, or to delete it entirely from the model, removing the relationship between the previously connected elements.

Displaying all of the connectors on a complex diagram can make the diagram somewhat confused, so it can be useful to hide some of the connectors, to clarify a specific aspect of a more complex picture.

### **Hide or remove a connector between two elements**

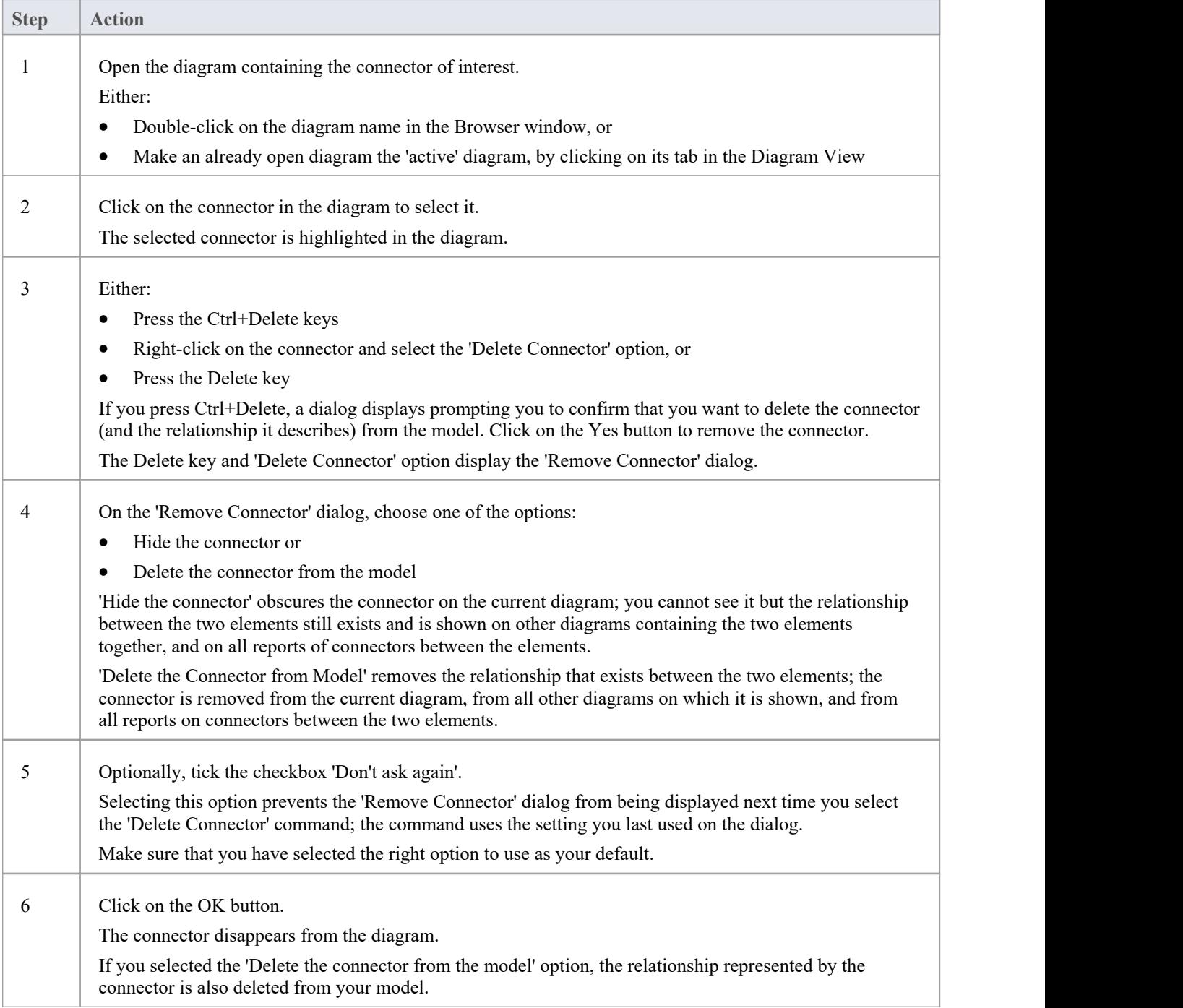

- · You cannot select multiple connectors it is only possible to select one connector at a time
- · If you select the 'Don't ask again' checkbox on the 'Remove Connector' dialog, you can reset this option on the 'Links' page of the 'Preferences' dialog ('Start > Appearance > Preferences > Preferences > Links' ribbon option, select the 'Prompt on connector delete' checkbox)
- · Selecting the 'Hide the connector' option in the 'Remove Connector' dialog has the same effect as using the 'Visibility | Hide Connector' context menu option on the connector

# **Delete an Element**

You can delete the elements of a model from a diagram or from the Browser window.

### **Delete an element**

#### **Options**

Remove elements from a diagram: this is essentially 'hiding' the element in that particular view of the model.

Delete elements from a model - the element, its properties and any child elements or diagrams it has are all deleted; the element is removed from all diagrams on which it appears.

# **Remove Elements From a Diagram**

Removing an element from a diagram does not delete the element from the model and therefore does not alter the structure of the underlying model. When you remove an element from a diagram, you are essentially 'hiding' the element in that particular view of the model.

### **Remove elements from a diagram**

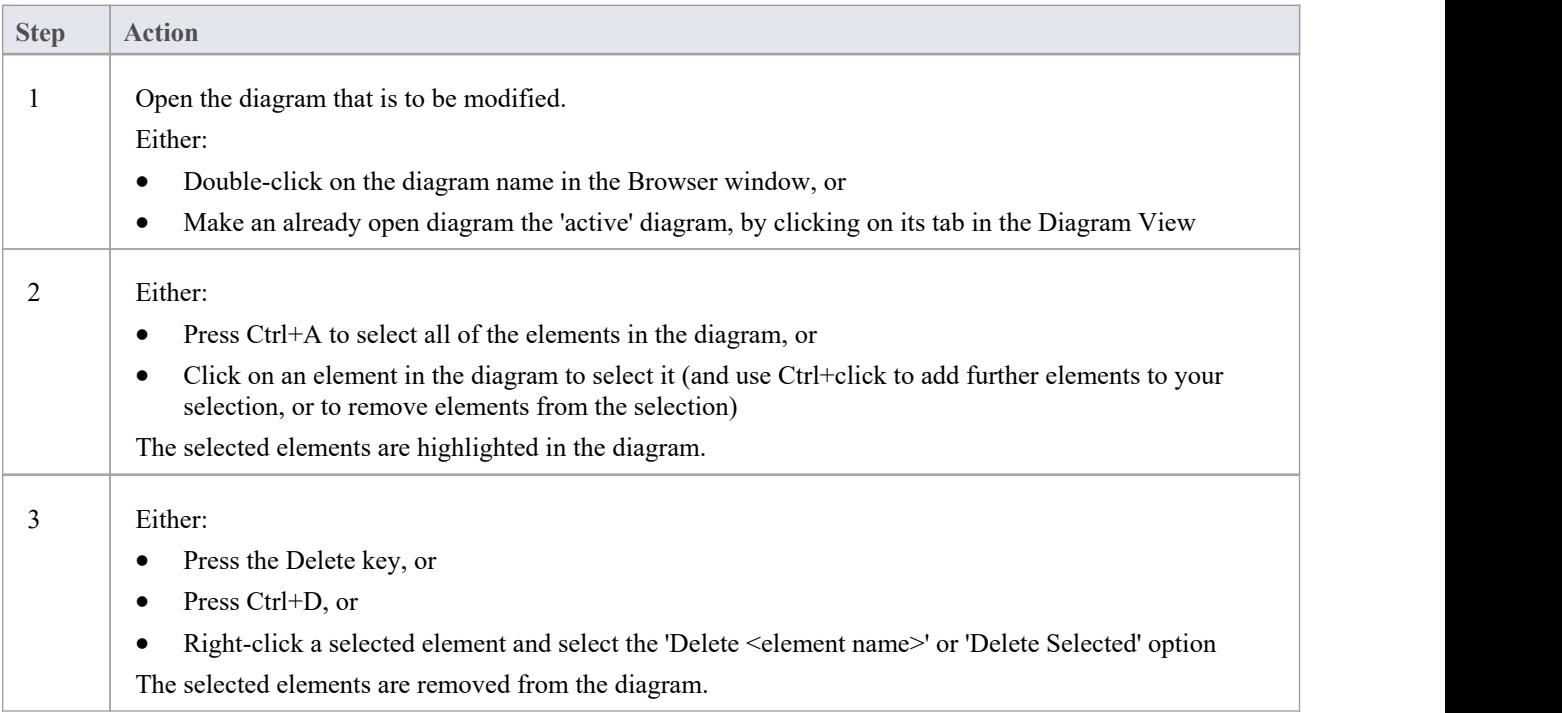

#### **Notes**

You can 'undo' the removal of a diagram element, by pressing Ctrl+Z, or by clicking the Undo button in the Default Tools toolbar

# **Delete Elements From Your Model**

You can delete elements from your model, working either from the Browser window or from a diagram.

- When you delete an element from your model, the element, its properties and any child elements or diagrams it contains are all deleted
- The deleted element is removed from all diagrams on which it appears
- All relationships that it was involved in are also deleted from the model

### **Delete one or more items from your model using the Browser window**

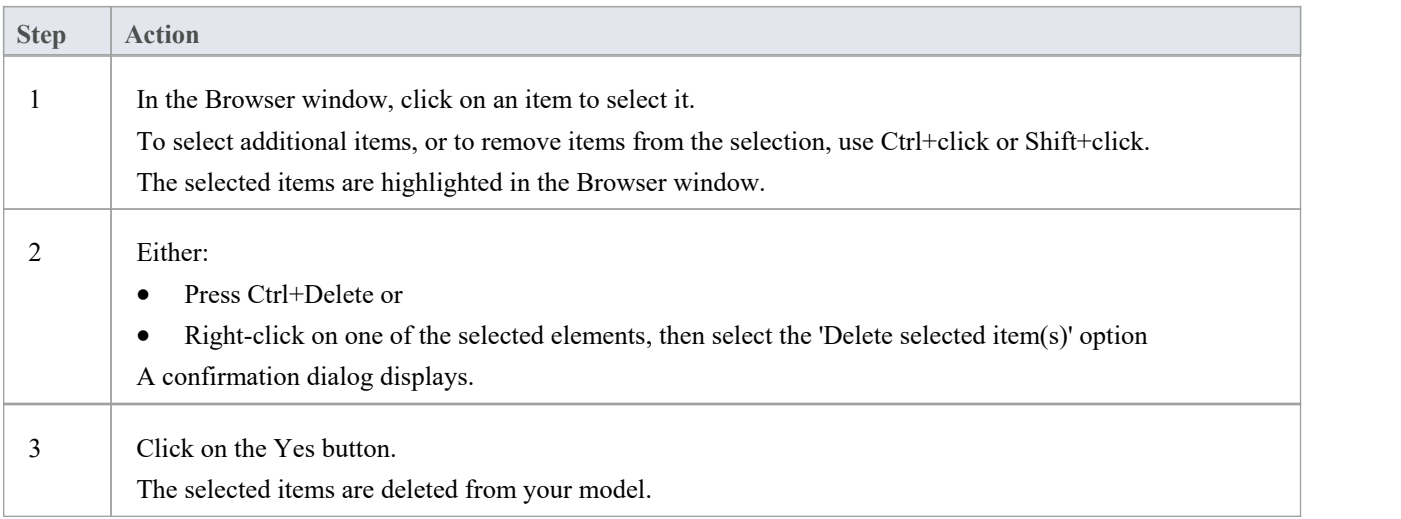

### **Delete one or more items from your model using a diagram**

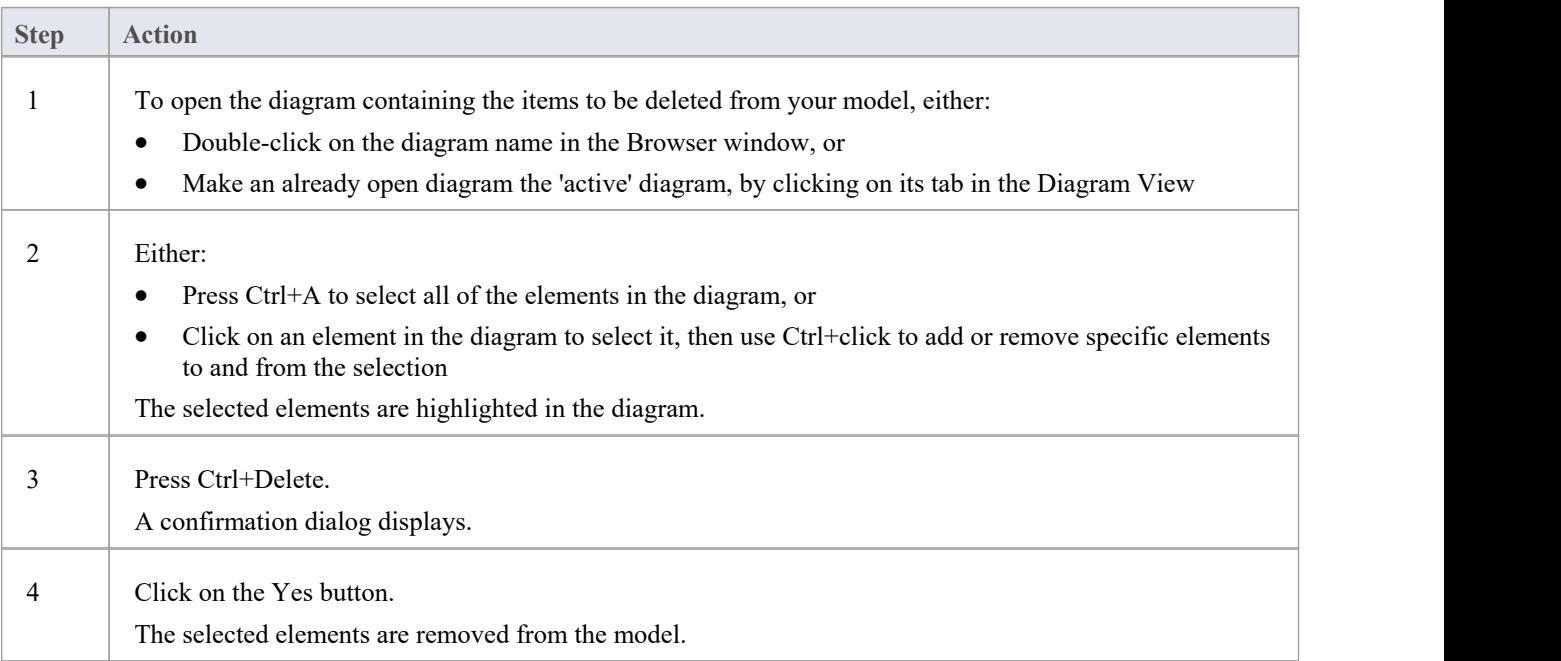

- · Deleting a Package completely removes the Package and all its contents diagrams, child Packages and elements from the model
- · Deleting an element completely removes the element and its properties, connectors, child elements and child diagrams from the model, and from every diagram that contains it
- · Deleting a diagram completely removes the diagram from the model, but not the diagram's component elements; they remain in the parent Package